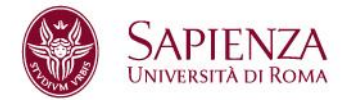

# **PROCEDURA DI AUTOCANDIDATURA PER STUDENTI E LAUREATI PER ATTIVAZIONE TIROCINIO**

Questa breve guida è uno strumento di supporto per lo svolgimento delle operazioni di attivazione dei tirocini sul Gestionale Tirocini Jobsoul Sapienza (http://uniroma1.jobsoul.it/).

È destinata a studenti e laureati, che intendono attivare tirocini in convenzione con la Sapienza Università di Roma presso un ente pubblico o privato.

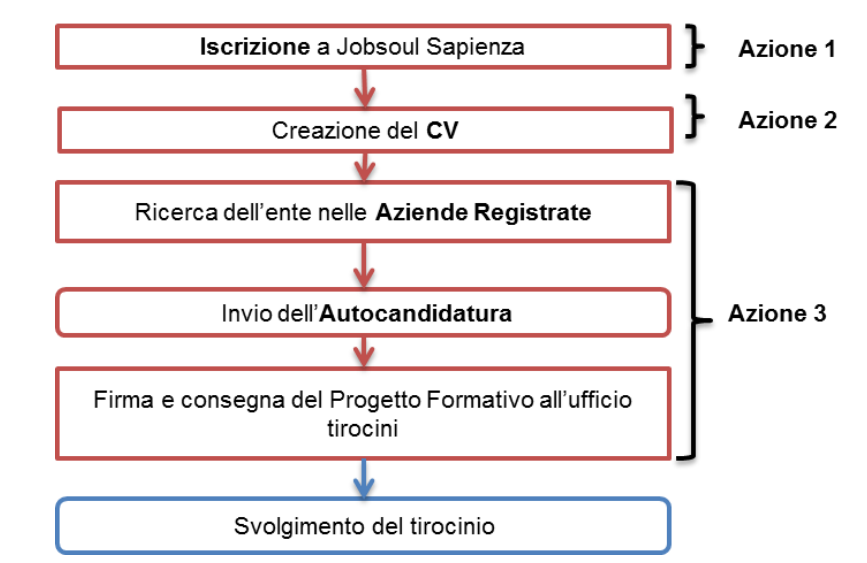

### **Rappresentazione sintetica della procedura di autocandidatura per tirocinio**

#### **AZIONE 1 - Iscrizione al portale Jobsoul Sapienza**

- 1.1 Collegarsi al sito **<http://uniroma1.jobsoul.it/>**
- 1.2 Cliccare prima su "*Accedi al servizio*" e poi su "*Registrazione Utente*"
- 1.3 Completare tutti i campi richiesti dalla scheda e poi cliccare su "*Salva Dati*

### *Anagrafici*".

**N.B: Indicare un indirizzo email valido e accessibile**, poiché tutte le

comunicazioni saranno inviate automaticamente ad esso.

**Sapienza Università di Roma Area Offerta Formativa e Diritto allo Studio Settore Tirocini e competenze trasversali** Piazzale Aldo Moro, 5 – 00185 Roma C.F. 80209930587 – P.IVA 02133771002 T (+39) 06 4991 2585 https://www.uniroma1.it/it/pagina/tirocini

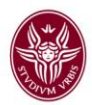

1.4 - Controllare la propria casella di posta elettronica: è necessario cliccare sul link di attivazione contenuto nella mail automatica inviato dal sistema Jobsoul (*verificare anche la cartella SPAM qualora non fosse arrivata la comunicazione*).

## **AZIONE 2 – Creazione del CV**

2.1 - Collegarsi al sito **<http://uniroma1.jobsoul.it/>** ed accedere con le credenziali scelte in registrazione

- 2.2 Nell'area riservata, cliccare sulla sezione "*Gestione Tirocini*"
- 2.3 Nella sezione "*Curriculum*" cliccare su "*Aggiungi un nuovo curriculum*"
- 2.4 Inserire, nel campo "*Titolo*", il nome del cv e cliccare su "*Salva*"
- 2.5 Tornare all'area riservata e nella sezione "*Curriculum*" cliccare su "*Elenco curriculum*"
- 2.6 Cliccare sul titolo del CV per visualizzare e modificare i contenuti
- 2.7 Compilare tutte le sezioni, inserendo le informazioni rilevanti ai fini della presentazione della propria candidatura.

#### **Compilazione della sezione "Istruzione e Formazione"**

Per candidarsi nella sezione "tirocini" ed eventualmente procedere all'attivazione in convenzione con la Sapienza, è necessario inserire correttamente le informazioni relative al corso di studi universitario.

Dopo aver aperto il CV, nella sezione "*Istruzione e formazione*" è necessario cliccare sul tasto "*Aggiungi*" e prestare attenzione ai seguenti campi:

- **Stato ciclo di studi**: se ha conseguito il titolo di studio, inserire "concluso".
- **Data di laurea/ultimo anno frequentato**: in caso di studenti, inserire l'anno solare in corso.

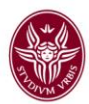

- **Facoltà**: selezionare l'attuale denominazione della facoltà:
	- ➢ Architettura
	- ➢ Economia
	- ➢ Farmacia e Medicina
	- > Giurisprudenza<br>> Ingegneria civile
	- ➢ Ingegneria civile e industriale
	- ➢ Ingegneria dell'informazione, informatica e statistica
	- ➢ Lettere e Filosofia
	- ➢ Medicina e Odontoiatria
	- ➢ Medicina e Psicologia
	- ➢ Scienze matematiche, fisiche e naturali
	- ➢ Scienze Politiche, Sociologia e Comunicazione
- **Corso di laurea**: il campo genera automaticamente la lista dei corsi di studi. Digitare parte del nome del corso frequentato e selezionare dalla lista la denominazione corretta.

Dopo aver compilato tutti i dati richiesti dalla scheda, cliccare su "*Salva*".

# **AZIONE 3 – Invio dell'Autocandidatura per tirocinio**

L'autocandidatura è l'operazione di invio spontaneo del CV ad un ente di proprio interesse. È possibile consultare l'elenco delle aziende registrate sul portale Jobsoul Sapienza:

3.1 - Nell'area riservata, nella barra delle attività cliccare su "*Ricerca Aziende*"

3.2 – Utilizzare campi di ricerca ed i filtri per ricercare l'azienda o ente presso cui si intende candidarsi e svolgere il tirocinio.

- 3.3 Cliccare sul nome dell'azienda o ente per aprirne la scheda
- 3.4 A fondo pagina, cliccare sul tasto "*Autocandidati area tirocini*"

3.5 - Scegliere dal menù a tendina il CV con il quale si intende candidarsi e cliccare sul tasto "*Autocandida*". L'invio del messaggio è opzionale.

**N.B: Per consultare gli enti con almeno una sede all'estero, digitare nel campo provincia "STATO ESTERO".**

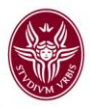

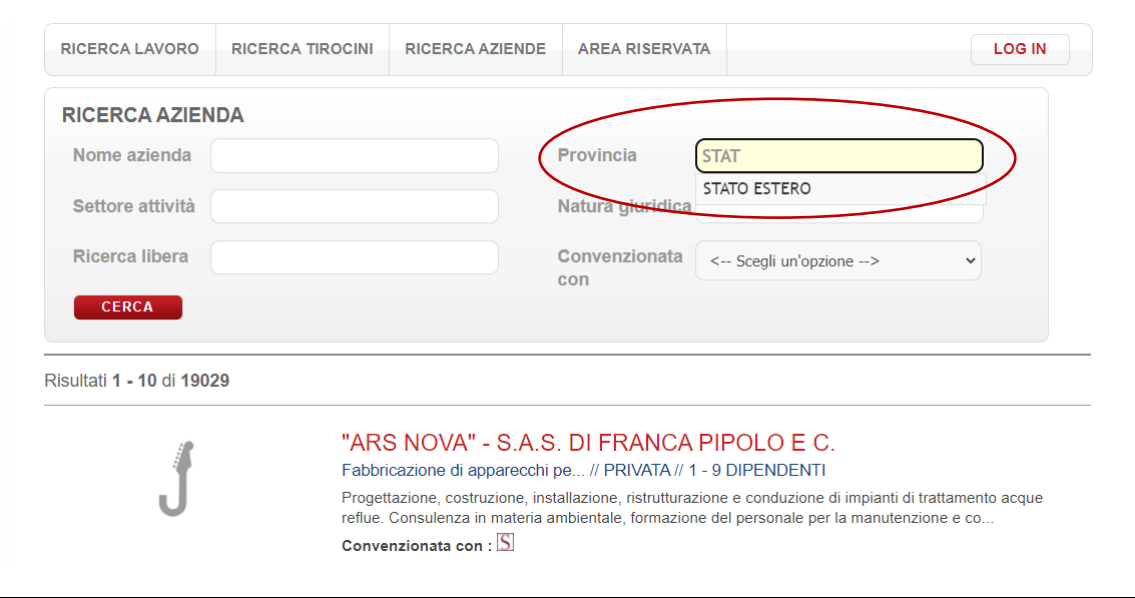

# **AZIONE 4 – Attivazione del tirocinio**

Il soggetto ospitante riceverà l'autocandidatura o la candidatura direttamente sul portale e potrà procedere nella selezione.

Se questa dovesse avere esito positivo allora il soggetto ospitante potrà procedere nella creazione del **Progetto Formativo**: al momento della "richiesta di approvazione" del progetto formativo, una comunicazione automatica arriverà all'indirizzo email inserito in fase di registrazione e potrà essere visibile nella sua area riservata (sezione "Progetti Formativi").

Quando il Progetto Formativo sarà "**APPROVATO**", il soggetto ospitante dovrà stampare il relativo documento e firmarlo.

A questo punto è necessario contattare il referente tirocini che ha approvato il tirocinio per conoscere le modalità di consegna della documentazione, firmata anche dal tirocinante.

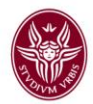

Tutta la procedura si deve concludere **prima della data di inizio del tirocinio ed il progetto formativo deve essere ATTIVATO in piattaforma Jobsoul.** Attenzione: In assenza dell'attivazione, il tirocinio non può iniziare e non si attiva la copertura assicurativa.

## **Dove trovare i contatti del referente tirocini di Facoltà o dipartimento**

Si consiglia di informarsi presso l'ufficio tirocini del corso di studi di provenienza per conoscere le procedure necessarie per l'attivazione e per l'eventuale riconoscimento crediti, nel caso si tratti di un tirocinio curriculare.

I recapiti degli uffici tirocini di Facoltà e Dipartimento sono con consultabili alla seguente pagina:

<https://www.uniroma1.it/it/pagina/contatti-uffici-tirocini-della-sapienza>

Inoltre, al momento della creazione del progetto formativo in piattaforma Jobsoul, aprendo la scheda nella propria area riservata, sono riportati i recapiti in calce alla pagina.